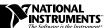

# BIOBENCH™ FOR WINDOWS 95/NT

#### Version 1.0

This document contains the installation instructions, lists of system requirements and updated information to help you begin using BioBench, version 1.0.

## **Minimum System Requirements**

Your computer must have the following hardware and software to work with BioBench:

- Microsoft Windows 95 or Windows NT 4.0
- Personal computer using at least a 33 MHz 486 with floating-point capability or higher microprocessor; National Instruments recommends a 66 MHz 486 with floating-point capability or higher microprocessor
- CD-ROM drive
- VGA or higher resolution video adapter
- Minimum of 16 MB of RAM
- 25 MB free hard disk space
- Microsoft-compatible mouse

# Using BioBench with National Instruments Data Acquisition Hardware

If you are using BioBench with National Instruments data acquisition hardware you must use NI-DAQ version 5.0 or later. NI-DAQ is the driver software that ships with your data acquisition hardware. If you have any questions about NI-DAQ, please refer to your *NI-DAQ User Manual for PC Compatibles*.

## **Installing BioBench**

### **Installing from CD**

To install BioBench from CD, complete the following steps:

1. Insert your BioBench CD into your CD-ROM drive.

Note

At this point your operating system might prompt you to run setup. exe. You should ignore this prompt. Select Close and continue to the next step.

- 2. Select **Run** from the Windows 95/NT Start menu.
- 3. Enter x:\disk\setup in the input box, where x is the letter of your CD drive.
- 4. Click on the **OK** button.
- 5. Follow the instructions that appear in the dialog boxes.

# Note National Instruments recommends that you do not run other applications while you install BioBench.

6. If the BioBench installer does not find Adobe Acrobat Reader 3.01 installed on your computer, the installer prompts you to install it. You must have the Adobe Acrobat Reader to view the online version of the BioBench documentation.

If you choose not to install the Adobe Acrobat Reader during the BioBench installation, you can install it later by running acrobat\ar32e301(1).exe, which the installer places in your BioBench folder during installation.

#### **Installing from Diskettes**

BioBench 1.0 ships on CD only. You can make installation diskettes by performing the following steps:

- 1. Insert a formatted 1.44 MB diskette into your floppy disk drive.
- 2. Insert your BioBench CD into your CD-ROM drive.
- 3. Copy the entire contents of x: \disk1 (where x is your CD drive) to your floppy diskette.
- 4. Repeat for all  $x: \forall n$  folders on the CD.

To install BioBench from these diskettes, perform the following steps:

- 1. Insert Disk 1 into your 3.5-inch floppy disk drive.
- 2. Select **Run** from the Windows 95/NT Start menu.

- 3. Enter a:setup or b:setup, depending on the pathname of your floppy disk drive, in the input box.
- 4. Click on the **OK** button.
- 5. Follow the instructions that appear in the dialog boxes.

# Note National Instruments recommends that you do not run other applications while you install BioBench.

6. If the BioBench installer does not find Adobe Acrobat Reader 3.01 installed on your computer, the installer prompts you to install it. You must have the Adobe Acrobat Reader to view the online version of the BioBench documentation.

If you choose not to install the Adobe Acrobat Reader during the BioBench installation, you can install it later by running acrobat\ar32e301(1).exe, which the installer places in your BioBench folder during installation.

#### **Installing on a Network**

Contact National Instruments for licensing information if you plan to run BioBench on a network.

#### What the Setup Program Installs

The setup program for BioBench installs the BioBench software and supporting data files.

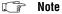

Do not rename the subdirectories data, examples, software, or stimulus. BioBench must have this folder hierarchy to work correctly.

## **Printing in BioBench**

BioBench front panels print as bitmap images by default. If your printer supports postscript or color printing, you can modify lines in your biobench.ini file to use postscript or color printing when printing the BioBench screens.

The biobench.ini file is located in your BioBench directory. Before you try to modify your biobench.ini file, be sure to save a backup copy of it. You can edit your biobench.ini file with any word processing or text editing software such as Notepad. After you modify any information in your biobench.ini file, you must restart BioBench for the new settings to take effect.

#### **Enabling Postscript Printing**

Modify the following line in your biobench. ini file as shown to enable postscript printing.

postScriptPrinting=True

If you enable postscript printing and your printer does not support it, your printout will consist of a single garbled line of Postscript text.

#### **Enabling Color Printing**

Color and grayscale printing are disabled by default. To enable color or grayscale printing, modify the following line in your biobench. ini file as shown. Leaving grayscale printing disabled can conserve toner.

colorPrinting=True

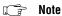

To affect the printing options just described, you must modify the lines exactly as shown.

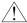

Caution

Do not change any existing lines in the biobench.ini file. Doing so would cause BioBench to operate incorrectly.

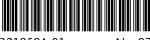

321859A-01